# **portnox**<sup>m</sup>

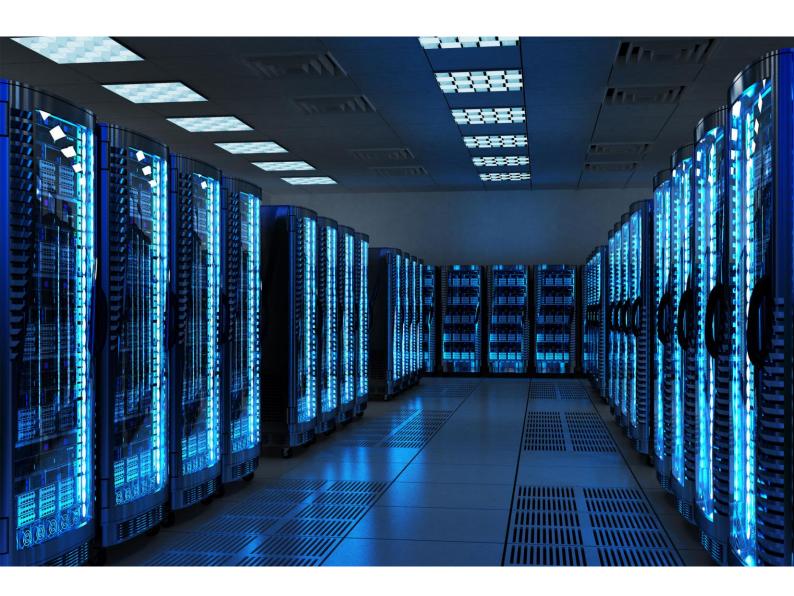

INTEGRATION GUIDE

How to Configure Sophos
Central to Secure your Wireless
Network with Portnox CLEAR

Portnox Integration Guide

#### Introduction

This document guides you step by step how to configure your Sophos Central wireless cloud environment using Portnox CLEAR to ensure secure and trusted user access.

### **Enabling CLEAR RADIUS Service**

The first step is to enable the CLEAR RADIUS service:

- 1) Verify your organization is registered on Portnox CLEAR Cloud Services: https://clear.portnox.com/.
- 2) In the CLEAR portal, go to **Settings** > **Services** and expand **CLEAR RADIUS Service**. Then:
  - a. If the Enable Cloud RADIUS checkbox is not checked, click Edit and check the Enable Cloud RADIUS checkbox.
  - b. Note the RADIUS server details which you will need when configuring the Sophos switch:
    - Cloud RADIUS IP this is the IP address of the CLEAR RADIUS server
    - Authentication port needed for the RADIUS authentication server
    - Shared Secret this is the RADIUS client shared secret

### Registering the SSID in CLEAR

The second step is to register, in the CLEAR portal, the SSID of the wireless network you will be securing.

- 1) Navigate in the portal to **Groups**.
- 2) Edit the default "Unassigned" group or create a new security group.
- 3) Whether you are creating or editing a group, in **Group Settings** click **Add Wi-Fi network** and specify the **SSID** of the network you will be securing.

Portnox Integration Guide

## Configuring the Sophos Wi-Fi SSID

In the final step, we configure the Sophos wireless SSID to be secured and protected based on CLEAR RADIUS authentication.

- 1) In the Sophos portal, navigate to **My Products** > **Wireless** > **SSIDs**, and add a new SSID or edit an existing one.
- 2) In the SSID's Basic Settings tab, do the following:
  - a. Specify a Name for the SSID.
  - b. Select WPA2-Enterprise as the Encryption Mode.
  - c. Enter the following CLEAR RADIUS server details, which you noted in <a href="Enabling CLEAR RADIUS">Enabling CLEAR RADIUS</a> Service, step (2)b:
    - In Radius Server IP, enter the Cloud RADIUS IP.
    - In Radius Port, enter the Authentication port number.
    - In **Shared Secret**, enter the Shared Secret.

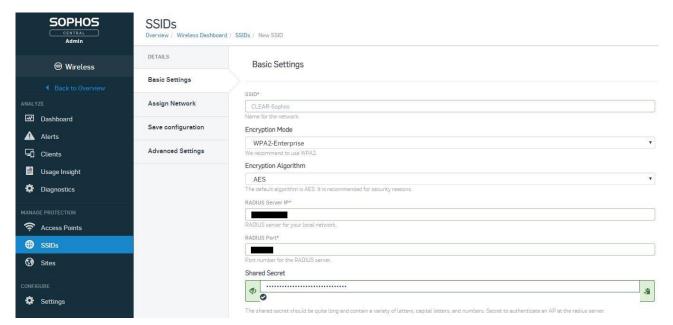

d. Click Next.

Portnox Integration Guide

3) In the SSID's Assign Network tab, do the following:

a. Select Multiple Access Points and assign the relevant available access points to the SSID.

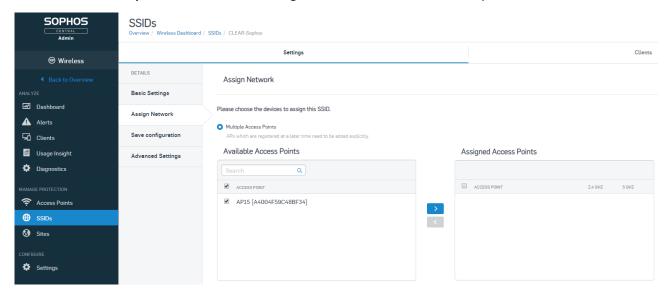

4) Click **Next** and **Save**.